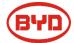

# **Battery-Box Premium Firmware update & Configuration Guideline**

V1.1

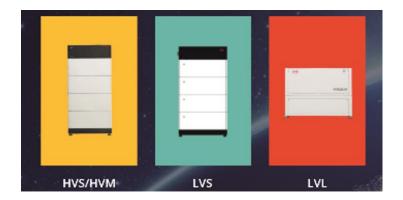

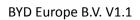

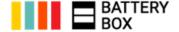

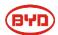

Get the Be Connect App on Google play or App Store. (As right figure)

#### NOTE:

Be Connect will be updated periodically. To achieve the best configuration, the latest version of the APP is suggested to download.

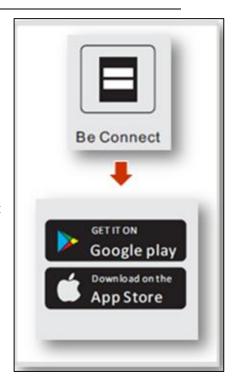

## Step 2

Turn off the WLAN+, as right figure. (Only for Android system)

#### NOTE:

If the WLAN+ hadn't been switched off, Your smart phone could possibly switch from WLAN to mobile data as to stay online automatically. It might cause the failure of configuration.

## Step 3

Select Application language

#### Step 4

Welcome page

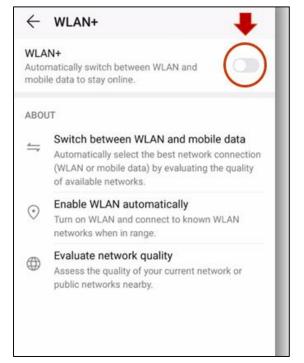

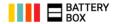

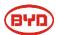

Click "Confirm", as right figure.

#### NOTE:

"Download" here refer to the details of "Privacy Policy of SHENZHEN BYD ELECTRONIC CO., LTD". Battery system firmware is not included.

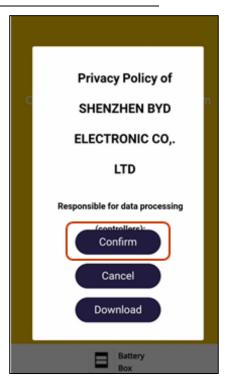

#### Step 6

Click "Start Configuration"

#### Step 7

Click "Yes"

## Step 8

Please download firmware from internet firstly, as right figure.

#### NOTE:

- 1. If you can't download firmware here. Please double check the signal of your phone, or network connecting via Wi-Fi. .
- 2. The firmware of B-BOX system is updated periodically. Please download the latest firmware before starting the update.
- 3. If the firmware was downloaded before, the screen will display "The local firmware is the latest"

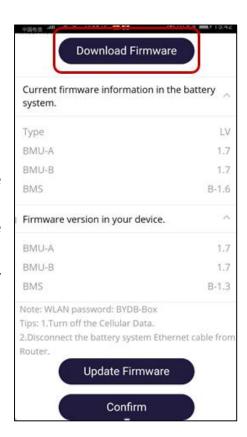

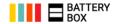

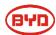

- 1. Switch on WLAN, as right figure.
- 2. Select the WLAN of Battery system, name is BYD-XXXX

#### NOTE:

If the BYD-XXXX Wi-Fi cannot be searched, please double check whether the battery system is powered on.

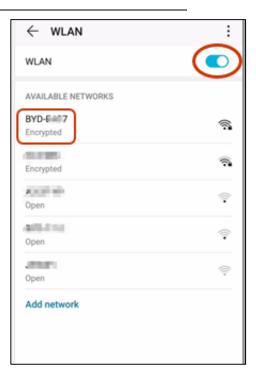

# Step 10

The password of the BYD-XXXX Wi-Fi is BYD B-Box

The password also can also be found on the product as right figure.

## NOTE:

Please record the SN number. It is very important to keep it recorded in case of after-sales service requirement.

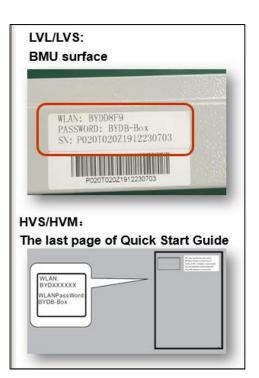

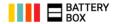

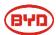

After connect the WLAN, firmware version information will be presented. At this point, please click "Update Firmware" to start update, as right figure.

#### NOTE:

If the update failed, please double check whether the mobile phone is connecting with BYD-XXXX Wi-Fi. And switch off the mobile data if it is not working.

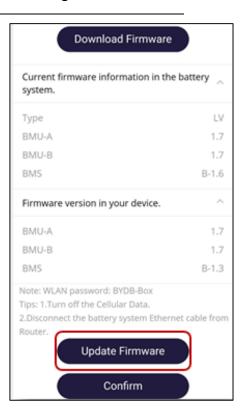

#### Step 12

After connecting with the BYD-XXXX Wi-Fi, if no information of firmware version is displayed automatically, please click "Update Firmware", then choose the battery module type (HV / LV). With above procedure, the version information will be available to view, as right figure.

#### NOTE:

HV: High voltage battery system, for example, HVM/HVS

LV: Low voltage battery system, for example, LVL/LVS

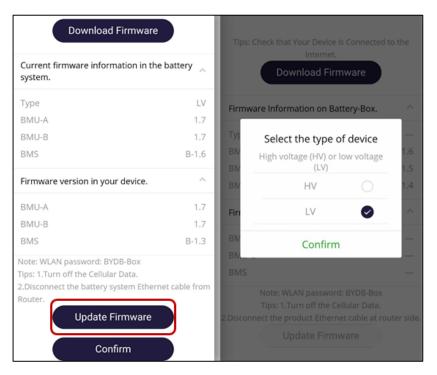

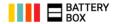

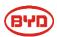

Wait till update is finished. It will take about 2 to 3 minutes. As right figure.

#### NOTE:

During updating, please keep the BYD-XXXX Wi-Fi connected between your mobile phone and battery system. If update fails, please double check the Wi-Fi connection, and try again.

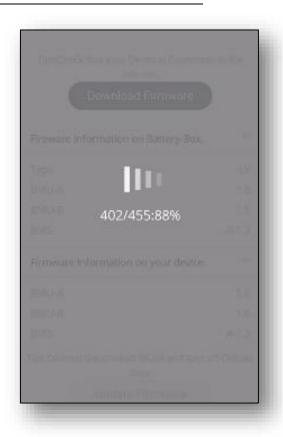

Step 14

Update successful. Then click "Confirm"

# Step 15

Click "Confirm" to start configuration, as right figure.

#### NOTE:

If the message "Data transmission busy. Try again later!" displayed after clicking "Confirm", please wait for 15 minutes, and try again

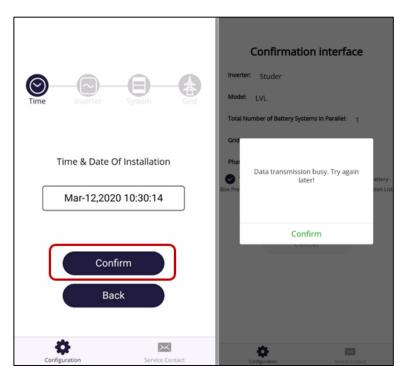

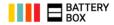

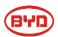

Select Inverter brand, as right figure.

If accidentally select the wrong inverter brand, the configuration might not work. At this point, please go back to the last step and select the right one; if already click "submit" and finish configuration, please reopen the APP and restart the configuration.

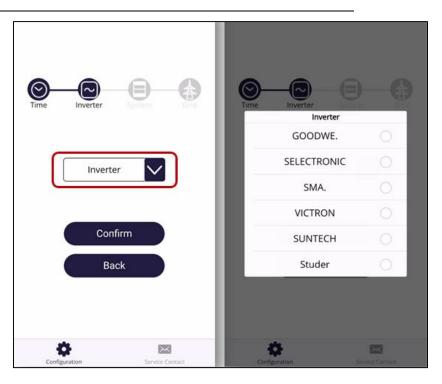

# Step 17

Select Battery Model type, as right figure.

#### NOTE:

If accidentally select the wrong model, the configuration might not work. At this point, please go back to the last step and select the right one; if already click "submit" and finish configuration, please reopen the APP and restart the configuration.

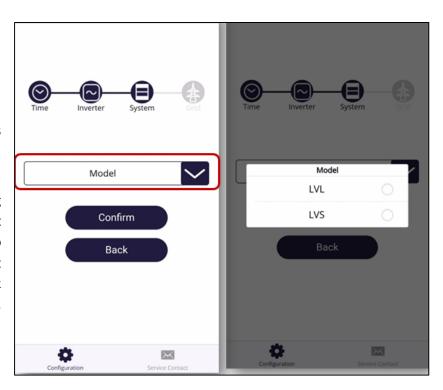

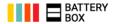

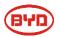

Select module number, as right figure.

**HVM/HVS**: Modules' number (Only Master);

**LVL/LVS**: Battery systems' number in parallel.

(For example: 1 set of LVL 15.4, here should choose 1).

**NOTE:** If accidentally select the wrong battery module number, the configuration might not work. At this point, please go back to the last step and select the right one; if already

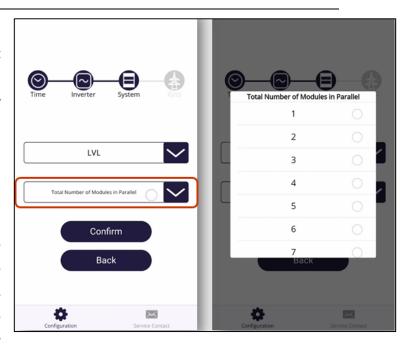

click "submit" and finish configuration, please reopen the APP and restart the configuration.

## Step 19

Select Grid & phase type, as right figure.

## NOTE:

ON GRID: on grid without backup function;

BACKUP: on grid with backup

function

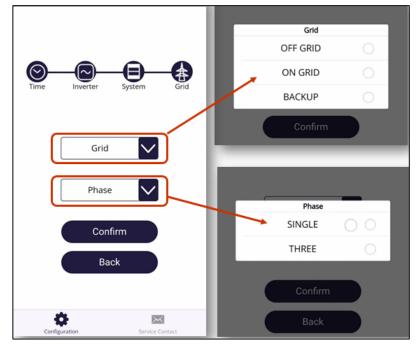

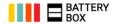

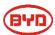

Confirm the inverter, battery model, module number, grid and phase information, if all matches, then Submit. As right figure.

#### NOTE:

If you can't submit, please double check whether the BYD-XXXX Wi-Fi is connected.

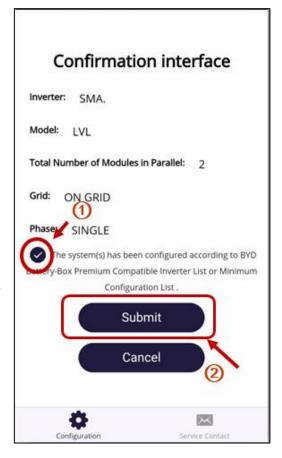

#### Step 21

Complete! As right figure.

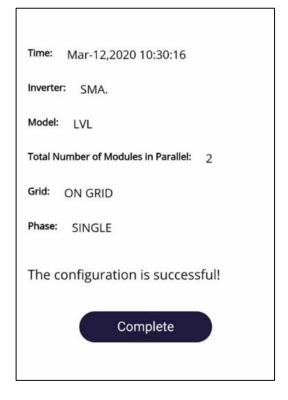

#### Step 22

Any issues, please contact with BYD authorized local service partner or BYD Global Service.

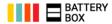

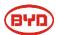

#### **Contact Information**

**BYD Global Service** 

Mailbox: bboxservice@byd.com Social media link

Telephone: +86 755 89888888-47175 https://www.facebook.com/BatteryBoxBYD/

Address: No.3009,BYD Road,

Pingshan, Shenzhen, 518118, P.R. China

Website: www.bydbatterybox.com

https://twitter.com/BYD\_BatteryBox

https://www.linkedin.com/company/byd-batter y-box

Alps Power Pty Ltd

Australia Mailbox: Europe

service @alpspower.com.au

Telephone: +61 2 8005 6688

Address: 14/47-51 Lorraine St

Peakhurst NSW 221

Website: www.alpspower.com.au

**EFT-Systems GmbH** 

Mailbox: service@eft-systems.de

Telephone +49 9352 8523999

+44 (0) 2037695998(UK)

+34 91 060 22 67(ES)

+39 02 873683(IT)

Address: Bruchtannenstraße 28, 63801

Kleinostheim, Garmany

Website: www.eft-systems.de

USA EFT USA

Mailbox:

USservice@eft-systems.de

Telephone: +1(833) 338-8721

Website: www.eft-systems.de/us

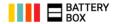